# **Dell Projector S560P/S560T מדריך למשתמש**

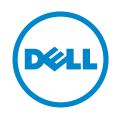

#### **הערה, זהירות ואזהרה**

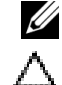

 **:הרע** הערה פירושה מידע חשוב שיעזור לך להשתמש טוב יותר במקרן

 **:תוריהזזהירות פירושה נזק אפשרי לחומרה או אבדן נתונים אם לא תקפיד למלא אחר ההנחיות.**

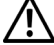

 **:הרהזאאזהרה פירושה אפשרות לנזק לרכוש, פציעה או מוות.**

**--------------------------------------------------**

**המידע המופיע במסמך זה כפוף לשינויים ללא התראה מראש. Inc Dell 2016© . כלהזכויותשמורות.**

כל שכפול של החומרים האלה בכל דרך שהיא ללא אישור בכתב מ.-Inc Dell אסור לחלוטין.

הסימנים המסחריים המופיעים בטקסט זה: Dell והלוגו של DELL הם סימנים מסחריים של Dell .Inc ;DLP, והלוגו של DLP, הם סימנים מסחריים של INCORPORATED INSTRUMENTS TEXAS ; I Microsoftו-Windows הם סימנים מסחריים או סימנים מסחריים רשומים של Microsoft Corporation בארה''ב ו/או במדינות נוספות.

סימנים מסחריים ושמות מסחריים אחרים עשויים להופיע במסמך זה ומתייחסים לישויות שטוענות לבעלות על הסימנים והשמות של המוצרים שלהן. .Inc Dell מתנערת מכל עניין קנייני בסימנים מסחריים ושמות מסחריים מלבד אלה שבבעלותה.

**דגם: T560S/P560S Projector Dell**

**יוני 2016 מהדורה 00A**

# תוכן

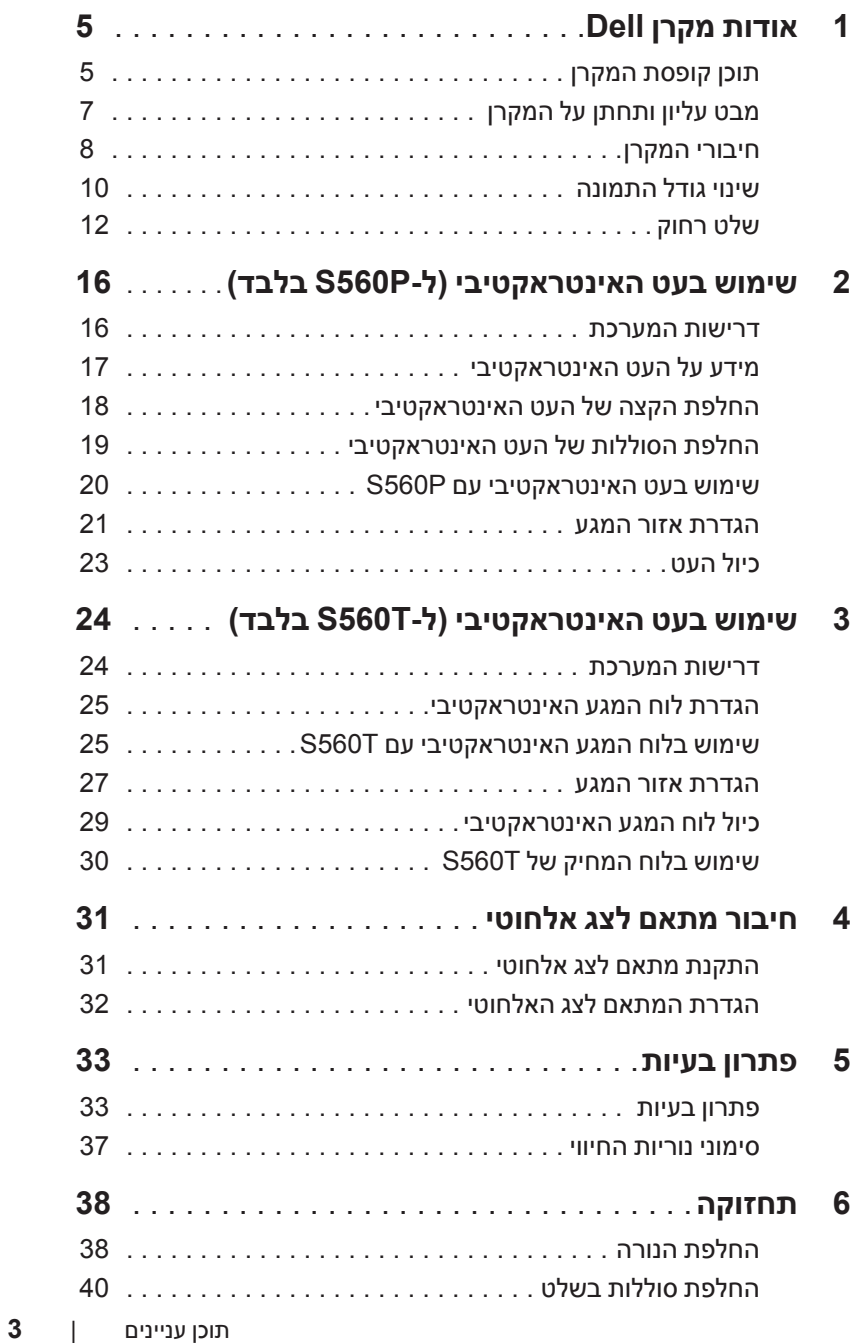

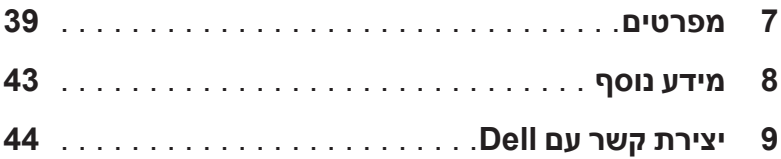

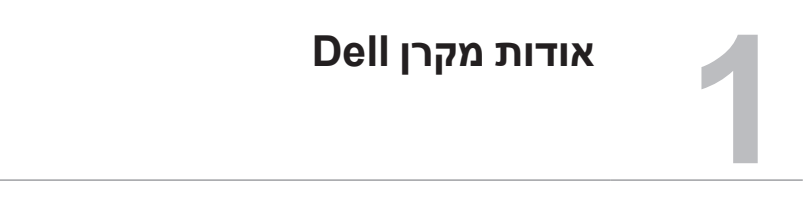

המקרן מגיע יחד עם כל הפריטים המוצגים בהמשך. ודא שכל הפריטים קיימים. צור קשר עם Dell במידה ופריט כלשהו חסר.

#### **תוכן קופסת המקרן**

**תכולת האריזה**

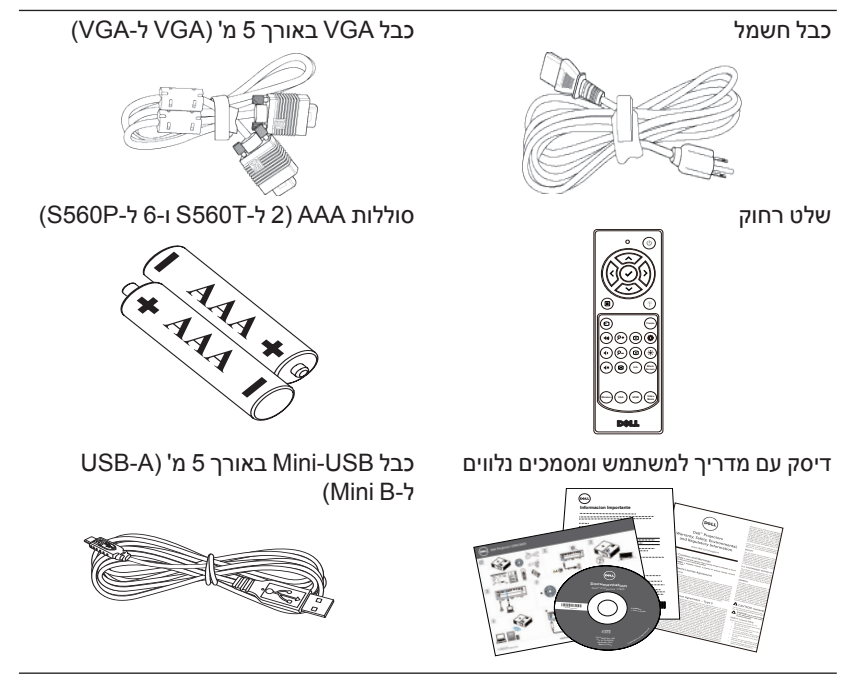

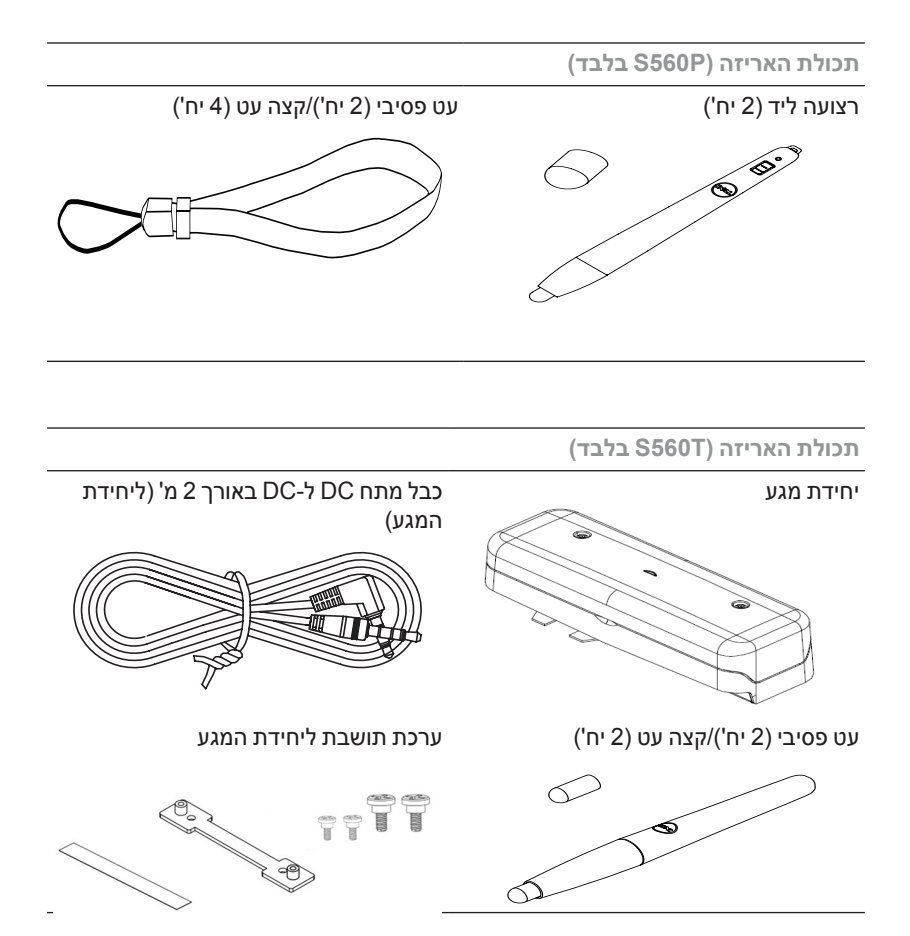

#### **מבט עליון ותחתן על המקרן**

**מבט מלמטה מבט מלמעלה**

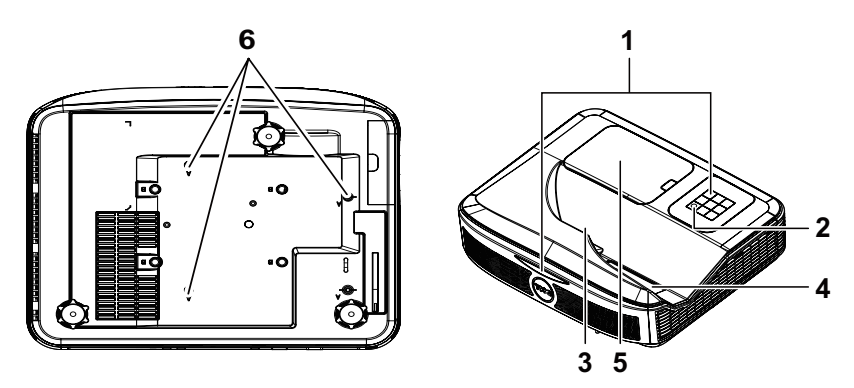

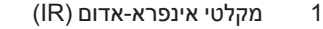

2 לחצן הפעלה

3 מצלמה

4 עדשה

5 מכסה נורה

6 חורים לתלייה על הקיר

ת: תלייה על הקיר של 560S Dell ב: תלייה אוניברסלית על הקיר

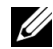

 **:הרע** חורי הברגה לתלייה על הקיר, 4M x .4 מומנט מומלץ 15 cm-kgf

#### **חיבורי המקרן**

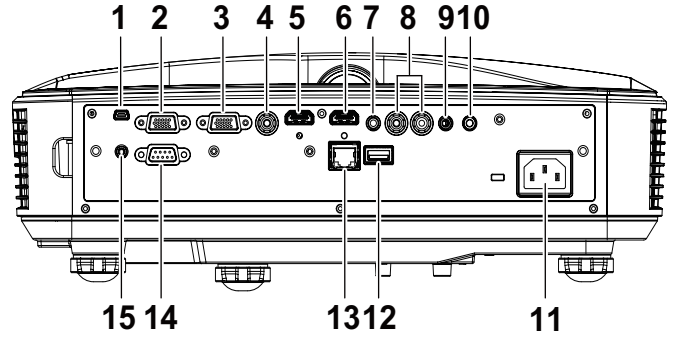

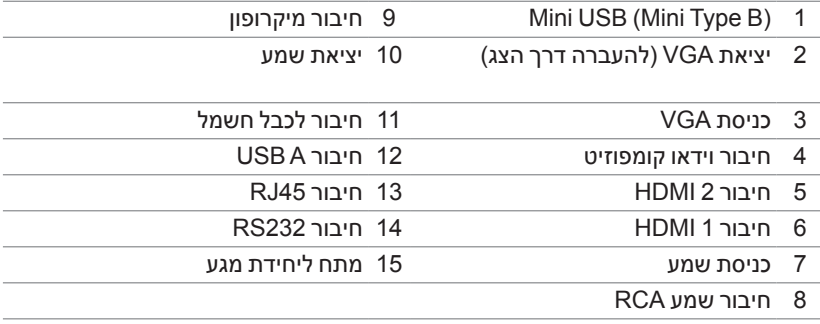

 **:תוריהזלפני שמתחילים את כל אחד מהתהליכים שמתוארים בסעיף הזה יש לעיין בהוראות הבטיחות שבעמוד .9**

## הירות: הוראות בטיחות  $\,\,\wedge\,$

- **1** אין להשתמש במקרן בקרבת התקנים המפיקים חום רב.
- **2** אין להשתמש במקרן באזורים בהם קיימת כמות חריגה של אבק. האבק עלול לגרום לתקלות במערכת ולכיבוי אוטומטי של המקרן.
	- **3** יש לוודא שהמקרן מחובר באזור המאוורר היטב.
		- **4** אין לחסום את חריצי ופתחי האוורור במקרן.
	- **5** יש לוודא שהמקרן פועל בסביבה שבה הטמפרטורה בין )C5° ל-C40°).
	- **6** אין לנסות ולגעת בפתחי האוורור כיוון שהם מתחממים מאוד לאחר הפעלה של המקרן או מיד לאחר כיבויו.
		- **7** אין להביט אל תוך העדשה בזמן שהמקרן דולק. פעולה זו עלולה לגרום לפגיעה בעיניים.
		- **8** אין להניח עצמים ליד או מול המקרן או לכסות את העדשה שלו בזמן שהמקרן דולק כיוון שהחום עלול לגרום לעצמים להמס או להישרף.
			- **9** אין להשתמש באלכוהול לניגוב העדשה.

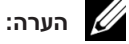

#### אין לנסות לחבר את המקרן לקיר לבד. רק טכנאי מוסמך רשאי להתקין אותו.

- מומלץ להשתמש בערכת התלייה על הקיר למקרן. למידע נוסף, פנה אל אתר התמיכה של Dell בכתובת **support/com.dell**.
	- למידע נוסף, עיין במידע הבטיחותי שמצורף למקרן.
	- ניתן להשתמש במקרן מדגם T560S/P560S רק בתוך מבנה מקורה.

#### **שינוי גודל התמונה**

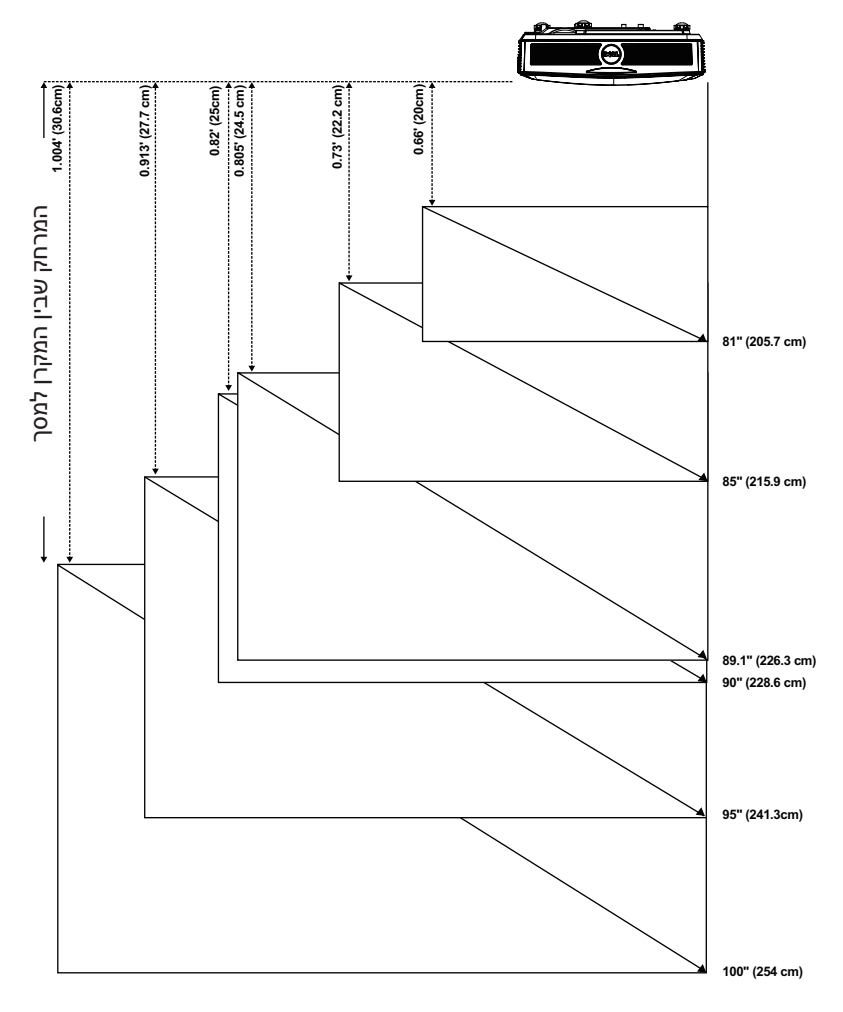

#### **כוונון צורת התמונה**

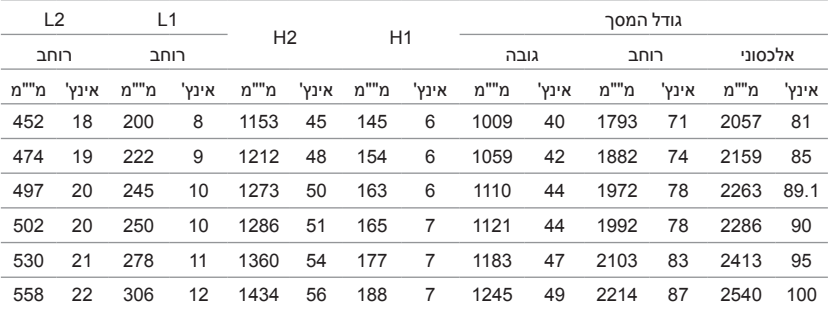

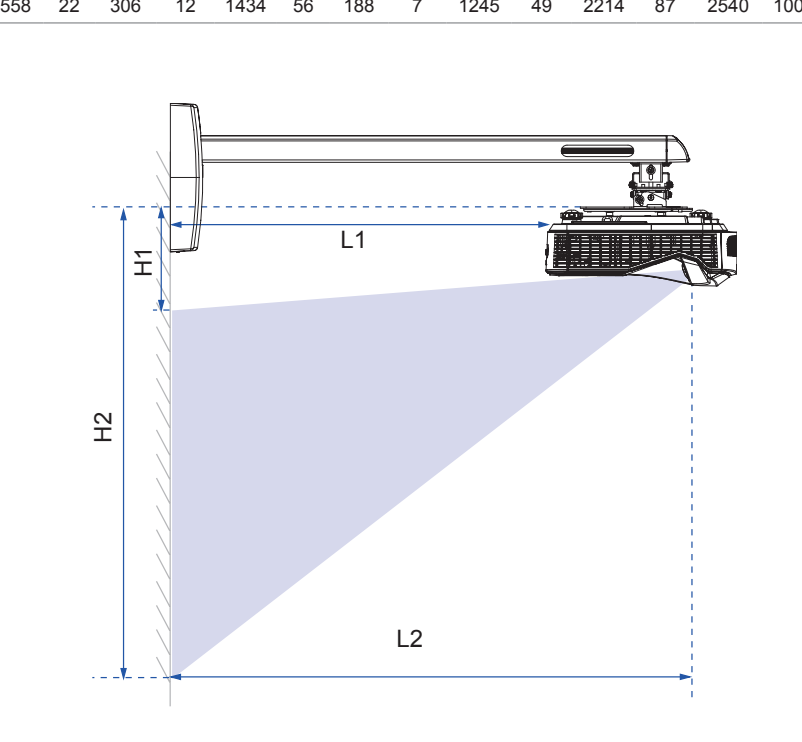

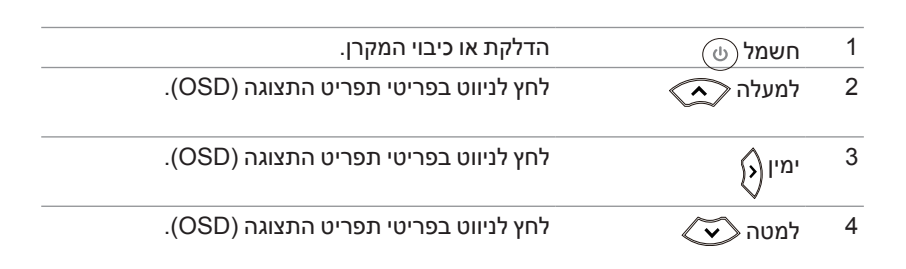

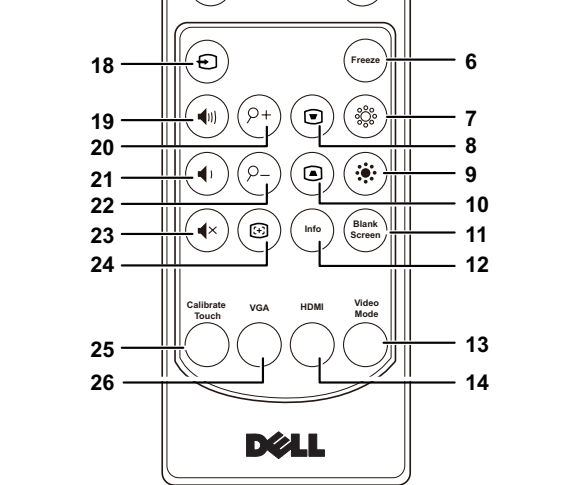

**15**

**17**

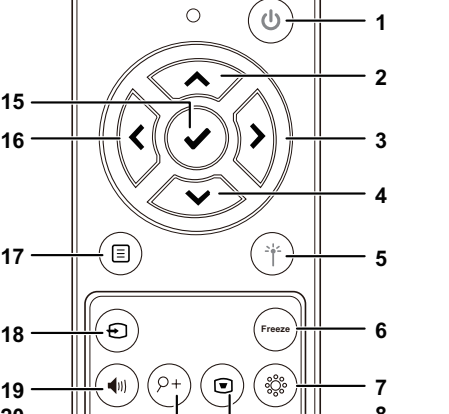

**שלט רחוק**

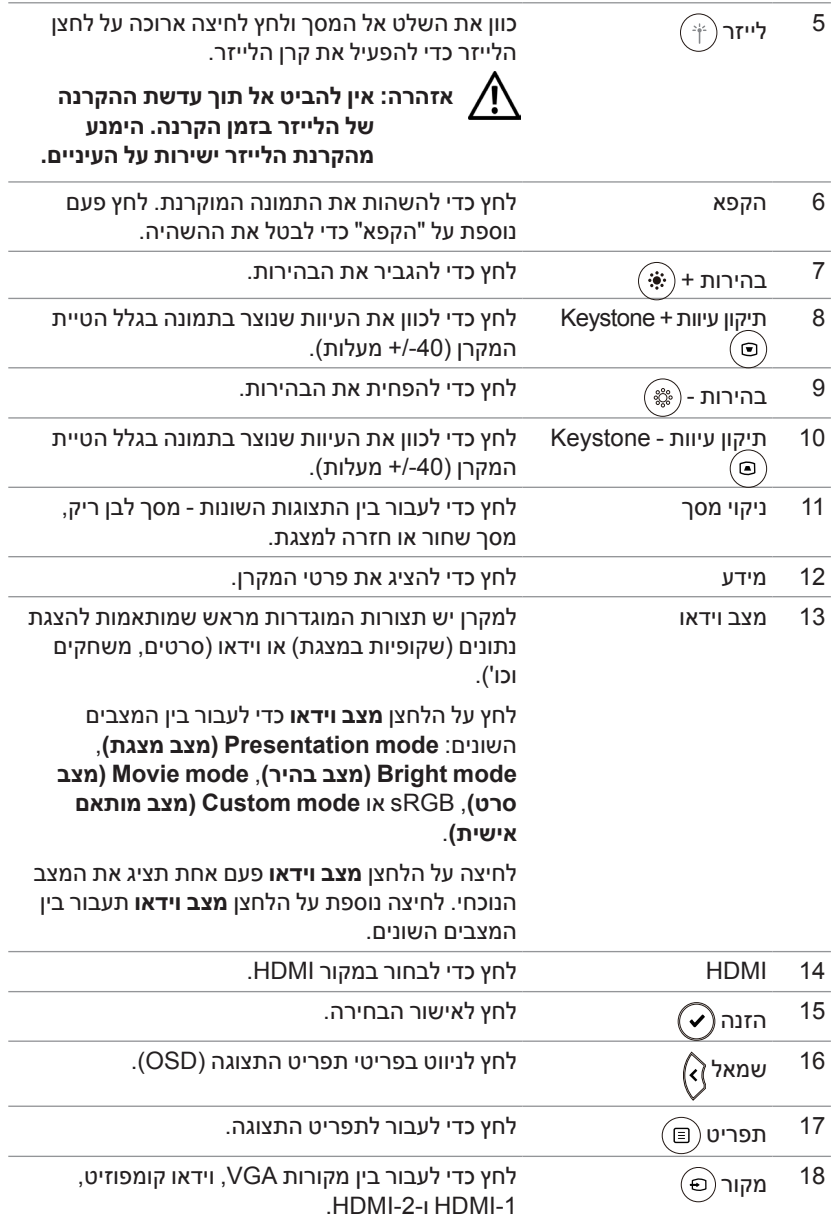

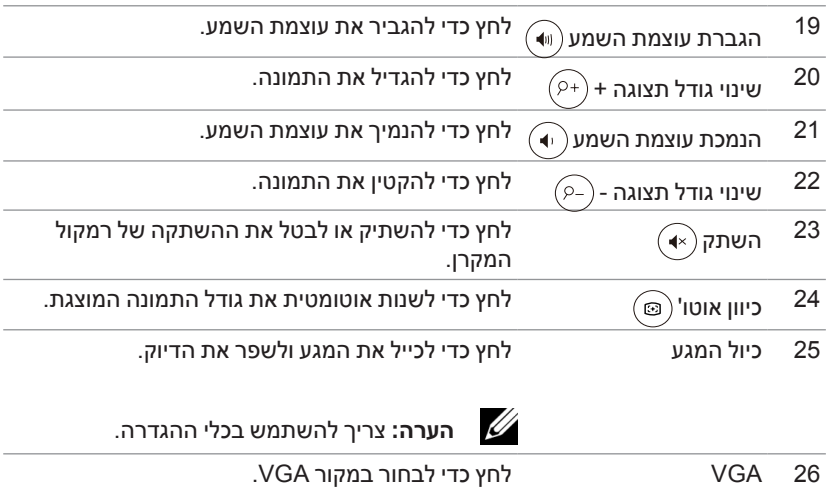

#### **טווח הפעולה של השלט הרחוק**

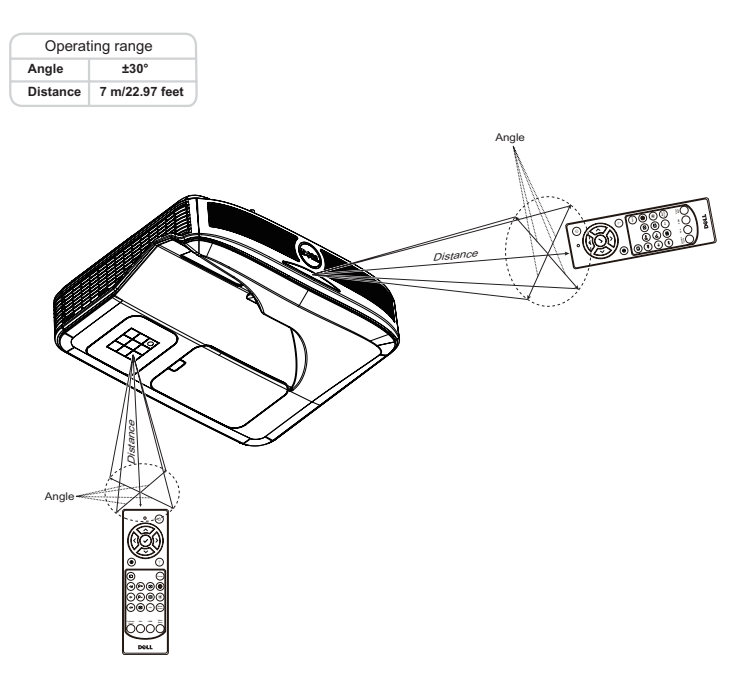

Ų  **:הרע** טווח הפעולה בפועל עשוי להיות שונה מעט מהתרשים. סוללות חלשות עלולות להשפיע לרעה על היכולת להפעיל את המקרן בעזרת השלט הרחוק.

# **שימוש בעט האינטראקטיבי 2 )ל-P560S בלבד(**

המקרן P560S מקרין את התמונה משולחן העבודה של המחשב המחובר אל הלוח הלבן ומשמש כמכשיר להזנת קלט למחשב. מהלוח ניתן לנווט, לבחור ולבצע פעולות שונות בתוכניות המחשב.

המקרן P560S מתאים לשימוש עם עט אינטראקטיבי. התקן והגדר את Interactive x560S Utility( כלי העזר לעט האינטראקטיבי של x560S Dell )וכייל את העט בפעם הראשונה.

#### **דרישות מערכת**

 **:הרע** אלו הן דרישות המערכת המינימליות למחשב:

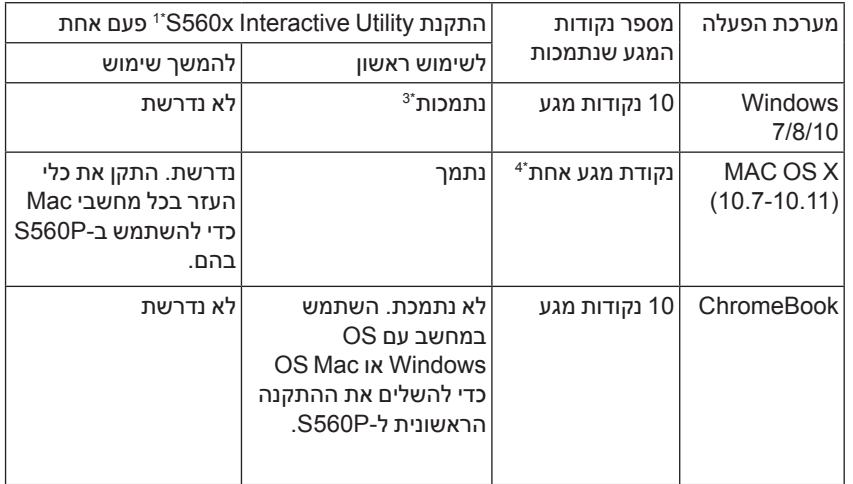

\*1 התקן את כלי העזר לעט האינטראקטיבי של x560S מהדיסק המצורף או הורד את הכלי מאתר התמיכה של Dell

\*2 לפני השימוש ב-P560S בפעם הראשונה עליך לכייל את העט האינטראקטיבי.

\*3 נדרשת התקנה של 4.0 Framework NET.

\*4 ב-Mac נתמכת רק נקודת מגע אחת

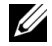

למידע נוסף על הפונקציות והכיול במצבי תצוגה שונים, עיין ב"מדריך להגדרת יחידת המגע של T560S "בקטע של פתרון הבעיות, שאלה .2

#### **מידע על העט האינטראקטיבי**

העט האינטראקטיבי משמש כמו עכבר מחשב ומאפשר לבצע פעולות על התוכן המוקרן.

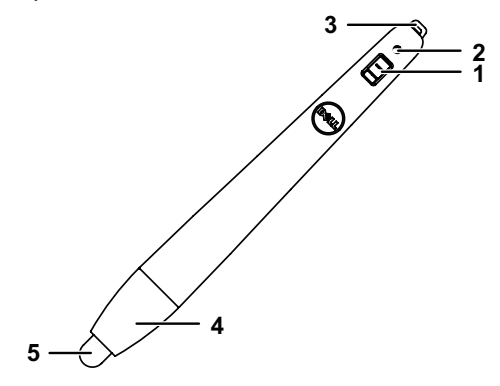

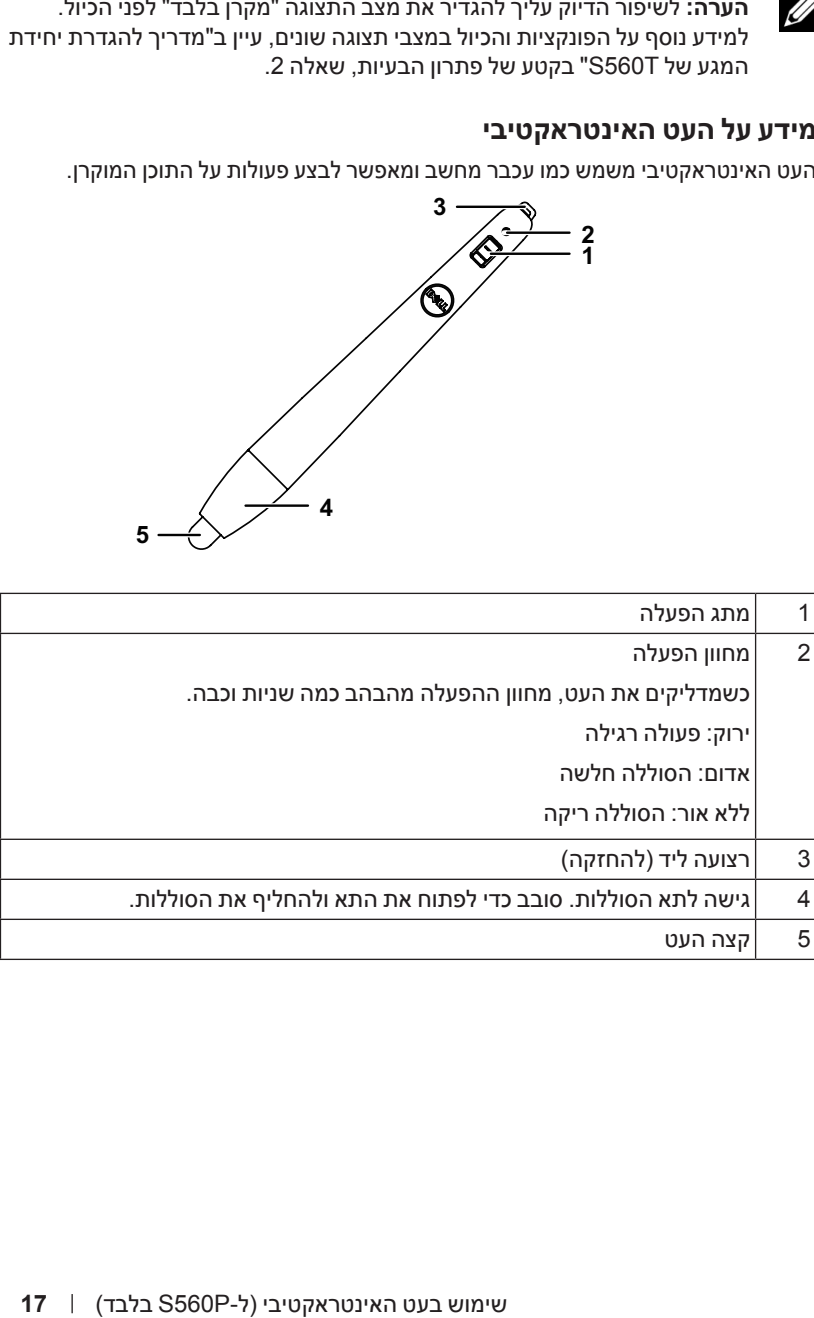

#### **החלפת הקצה של העט האינטראקטיבי**

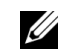

 **:הרע** אם הקצה של העט ניזוק או שאינו פועל טוב, החלף אותו.

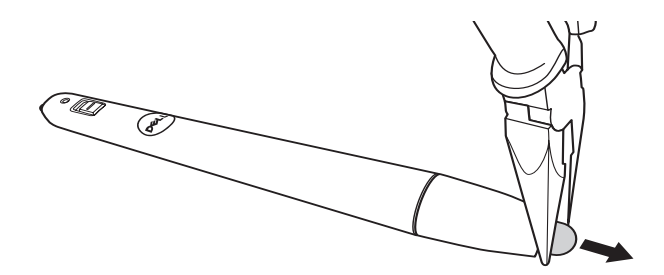

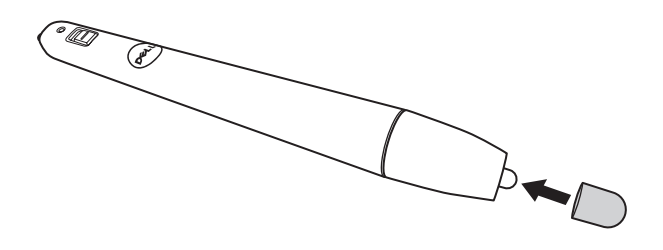

#### **החלפת הסוללות של העט האינטראקטיבי**

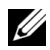

 **:הרע** אם הסוללה חלשה, המחוון יהבהב באדום כשתדליק את העט. החלף את הסוללות בשתי סוללות AAA חדשות.

**1** ניתן לגשת לתא הסוללות על ידי סיבוב ראש העט לפתיחה.

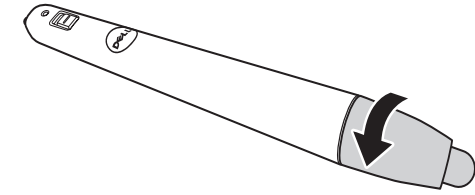

**2** הכנס את הסוללות בהתאם לסימוני הקוטביות שבראש העט.

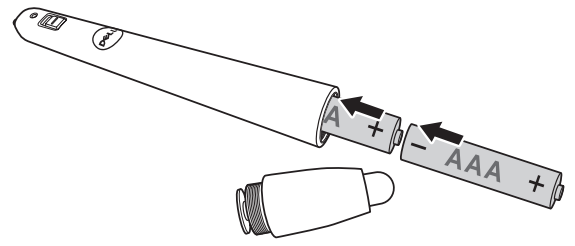

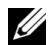

 **:הרע** אל תשתמש בסוללות מסוגים שונים או בסוללות ישנות וחדשות **3** החזר את ראש העט וסובב אותו כדי לסגור את הגישה לתא הסוללות.

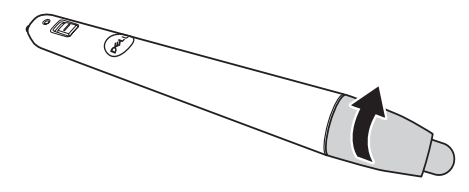

#### **שימוש בעט האינטראקטיבי עם P560S**

שלב 1: חבר את המחשב והמקרן באמצעות כבל HDMI/VGA כדי להציג תמונה. חבר את כבל ה-USB כדי להשתמש במצב האינטראקטיבי. אם אתה משתמש ב-OS Mac, הפעל את כלי העזר Utility Interactive x560S כדי להגדיר את העט.

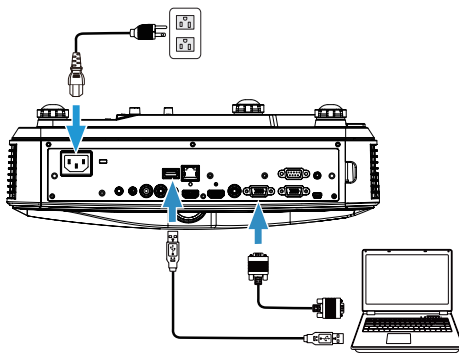

שלב :2 הפעל את Utility Interactive x560S. ניתן להגדיר את ברירת המחדל למצב האינטראקטיבי ) ( לשימוש במספר נקודות מגע. עבור למצב Pen Active( עט פעיל( ל-P560S.

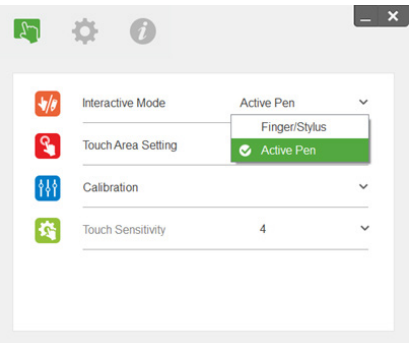

ב-Mac OSX אפשר להשתמש רק בנקודת מגע אחת.<br>מיידה בריכון סייבה במחינות Mac OS הורה להפעול את

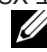

ה**ערה:** במחשבי Mac OS חובה להפעיל את S560x Interactive Utility.

#### **הגדרת אזור המגע**

עבור למצב התצוגה "Projector Only" (מקרן בלבד).

**1** בחר באפשרות 'הגדרת אזור המגע באופן אוטומטי':

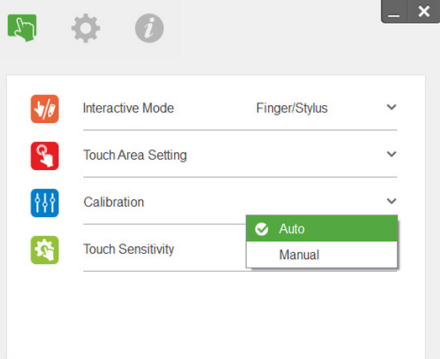

#### **:הרע**

- צא מכל היישומים והתוכנות.
- עמעם את אורות הסביבה
- אל תחסום או תנער את העדשה בזמן הגדרת אזור המגע.
- בדוק אם התמונה המוקרנת חדה וברורה. אם היא לא, כוון את המיקוד כדי לחדד את התמונה.
	- אם מוצגת הודעת שגיאה, עבור לאפשרות 'הגדרת אזור המגע באופן ידני'.
		- **2** בחר באפשרות 'הגדרת אזור המגע באופן ידני':

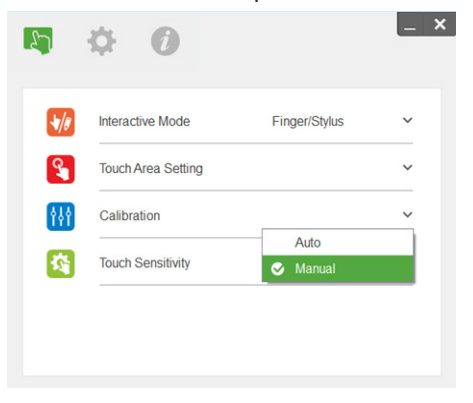

**2-1** אחרי שהתמונה המוקרנת תילכד בעדשת המצלמה, חלון עם אזור המגע ייפתח. אם התמונה המוקרנת אינה מספיק ברורה, בחר שנה את האפשרות שנבחרה בהגדרה "selection mode light Ambient( "מצב תאורת הסביבה( מ-"Auto( "אוטומטי( ל-"Bright( "בהיר( או "Dim( "מעומעם( בהתאם לתאורת הסביבה בפועל.

הערה: התמונה המצולמת היא התצוגה בפועל מהמצלמה, כלומר היפוך של התמונה המוקרנת. לדוגמה: 1P היא הפינה הימנית התחתונה ו2-P היא הפינה השמאלית התחתונה.

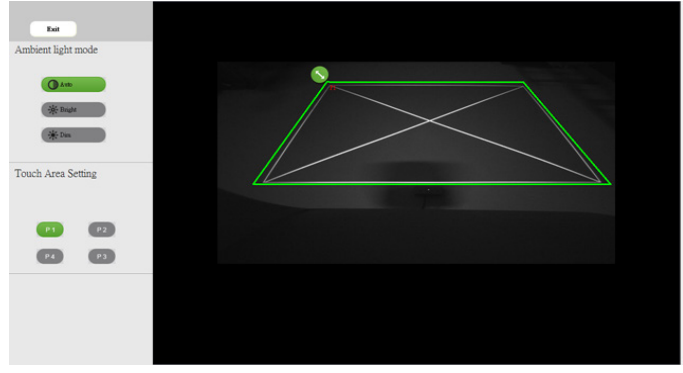

**2-2** כיוון הגבולות של אזור המגע

שלב :1 לחץ על 1P והשתמש בעכבר כדי לגרור את נקודה 1P לפינה השמאלית העליונה. יישר את האזור הירוק לפי המסגרת הלבנה המוקרנת.

- שלב 2: כוון גם את נקודות P2 עד P4 בהתאם. האזור הירוק צריך לחפוף לגמרי למסגרת הלבנה המוקרנת.
- שלב 3: לבסוף, בדוק שוב שהמסגרת הירוקה חופפת לגמרי למסגרת הלבנה המוקרנת. אם היא לא, כוון מחדש.
	- **2-3** כשאזור המגע מוגדר נכון לחץ על לחצן היציאה.

#### **כיול העט**

- **1** עבור למצב התצוגה "Only Projector( "מקרן בלבד(.
- **2** בצע את כיול המגע ל-P560S באמצעות Utility Interactive X560S( ב-Windows, Mac).
	- **3** בחר בכיול האוטומטי כשאתה מפעיל את Utility Interactive X560S.

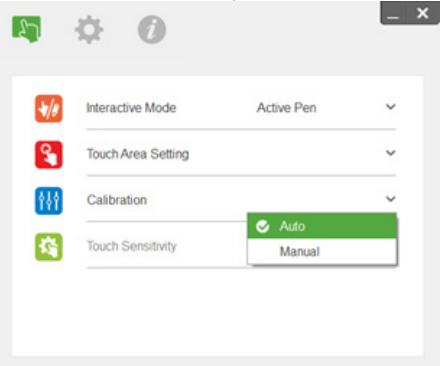

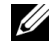

 **:הרע** אם מוצגת הודעת שגיאה, בצע את השלבים הבאים כדי לנסות ולפתור את התקלה והפעל את הכיול האוטומטי שוב.

- סגור את כל היישומים והתוכנות
	- עמעם את אורות הסביבה
- אל תחסום או תנער את העדשה בזמן הכיול
- בדוק אם התמונה המוקרנת חדה וברורה. אם היא לא, כוון את המיקוד כדי לחדד את התמונה

אם הכיול האוטומטי נכשל, בצע 'כיול ידני'.

**4** בחר באפשרות 'כיול ידני' ובצע את שלבי הכיול. מומלץ לבצע כיול ידני אם רוצים לשפר את רמת הדיוק.

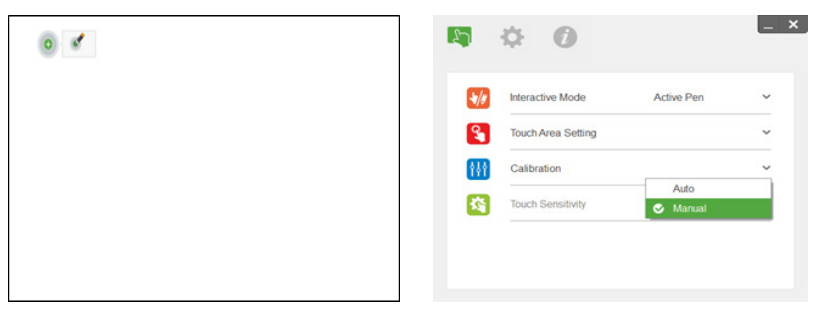

# **שימוש ביחידת המגע 3 האינטראקטיבית )ל-T560S בלבד(**

המקרן P560S מקרין את התמונה משולחן העבודה של המחשב המחובר אל הלוח הלבן ומשמש כמכשיר להזנת קלט למחשב. מהלוח ניתן לנווט, לבחור ולבצע פעולות שונות בתוכניות המחשב.

המקרן T560S משמש כלוח מגע אינטראקטיבי עם 10 נקודות מגע. כדי להגדיר את לוח המגע האינטראקטיבי, התקן את יחידת המגע בהתאם להוראות שבקטע 'מדריך להגדרת יחידת המגע'. בנוסף, התקן את כלי העזר utility Interactive x560S Dell מהדיסק או הורד אותו מאתר התמיכה של Dell ובצע את הכיול.

#### **דרישות מערכת**

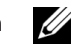

 **:הרע** אלו הן דרישות המערכת המינימליות למחשב:

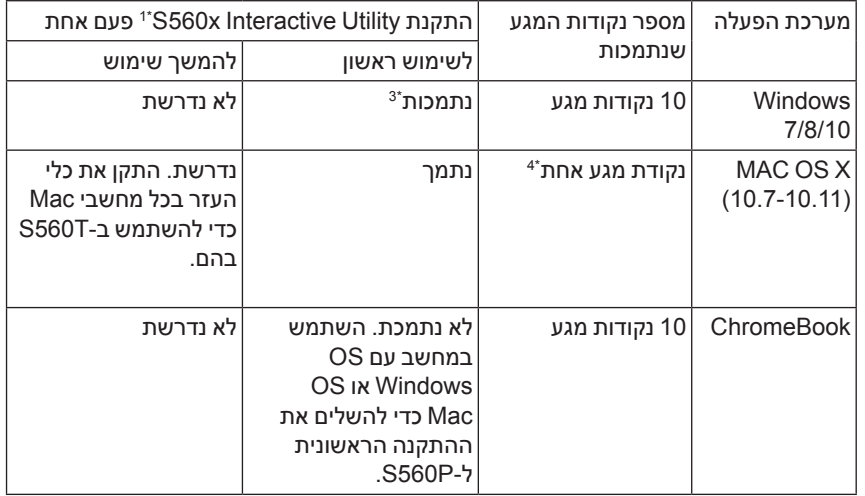

\*1 התקן את כלי העזר לעט האינטראקטיבי של x560S מהדיסק המצורף או הורד את הכלי מאתר התמיכה של Dell

\*2 כדי להשתמש ב-T560S עליך להתקין את כלי העזר ולבצע יישור וכיול לפני השימוש בפעם הראשונה.

\*3 נדרשת התקנה של 4.0 Framework NET.

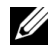

 **:הרע** לשיפור הדיוק עליך להגדיר את מצב התצוגה "מקרן בלבד" לפני הכיול. למידע נוסף על הפונקציות והכיול במצבי תצוגה שונים, עיין ב"מדריך להגדרת יחידת המגע של T560S "בקטע של פתרון הבעיות, שאלה .2

#### **הגדרת לוח המגע האינטראקטיבי**

כדי להגדיר את לוח המגע האינטראקטיבי, התקן את יחידת המגע בהתאם להוראות שבקטע 'מדריך להגדרת יחידת המגע'.‹.

#### **שימוש בלוח המגע האינטראקטיבי עם T560S**

שלב 1: חבר את המחשב והמקרו באמצעות כבל HDMI/VGA כדי להציג תמונה. חבר את כבל ה-USB כדי להשתמש במצב האינטראקטיבי. אם אתה משתמש ב-OS Mac, הפעל את כלי העזר Utility Interactive x560S כדי להגדיר את יחידת המגע.

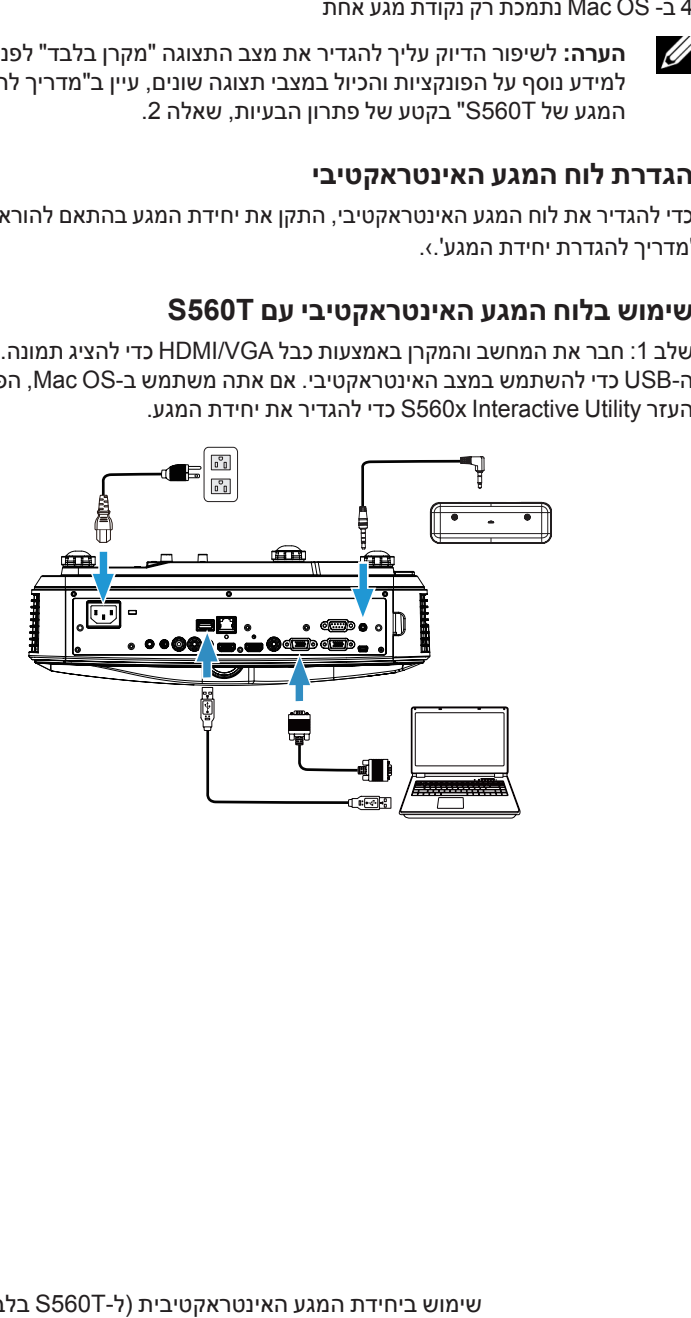

:2 שלב

הפעל את Utility Interactive x560S. ניתן להגדיר את ברירת המחדל למצב האינטראקטיבי ) שימוש במספר נקודות מגע. עבור למצב אצבע/עט ב-S560T עם לוח המגע $\left( \bullet \right)$ האינטראקטיבי.

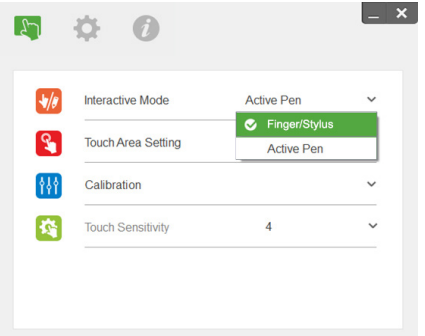

במערכת OS Mac אפשר להשתמש רק בנקודת מגע אחת.

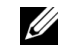

ה**ערה:** במחשבי Mac OS חובה להפעיל את S560x Interactive Utility.

#### **הגדרת אזור המגע**

עבור למצב התצוגה "Projector Only" (מקרן בלבד).

**1** בחר באפשרות 'הגדרת אזור המגע באופן אוטומטי':

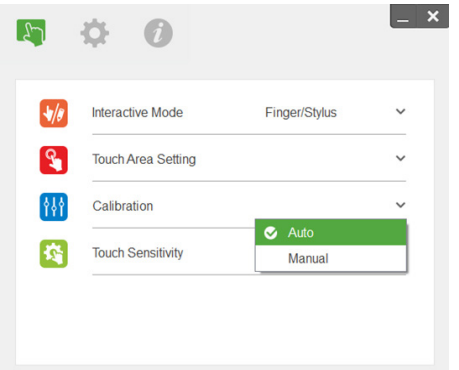

#### U .<br>**הערה:**

- צא מכל היישומים והתוכנות.
	- עמעם את אורות הסביבה
- אל תחסום או תנער את העדשה בזמן הגדרת אזור המגע.
- בדוק אם התמונה המוקרנת חדה וברורה. אם היא לא, כוון את המיקוד כדי לחדד את התמונה.
- אם מוצגת הודעת שגיאה, עבור לאפשרות 'הגדרת אזור המגע באופן ידני'.
	- **2** בחר באפשרות 'הגדרת אזור המגע באופן ידני':

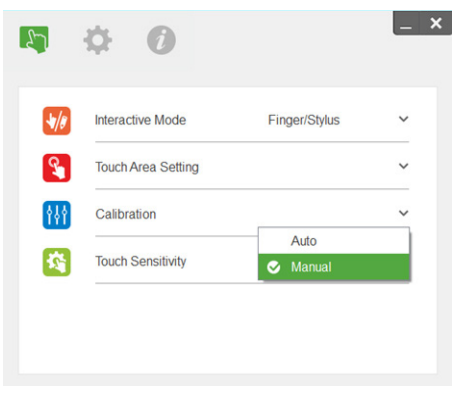

**2-1** אחרי שהתמונה המוקרנת תילכד בעדשת המצלמה, חלון עם אזור המגע ייפתח. אם התמונה המוקרנת אינה מספיק ברורה, בחר שנה את האפשרות שנבחרה בהגדרה "selection mode light Ambient( "מצב תאורת הסביבה( מ-"Auto( "אוטומטי( ל-"Bright( "בהיר( או "Dim( "מעומעם( בהתאם לתאורת הסביבה בפועל.

הערה: התמונה המצולמת היא התצוגה בפועל מהמצלמה, כלומר היפוך של התמונה המוקרנת. לדוגמה: 1P היא הפינה הימנית התחתונה ו2-P היא הפינה השמאלית התחתונה.

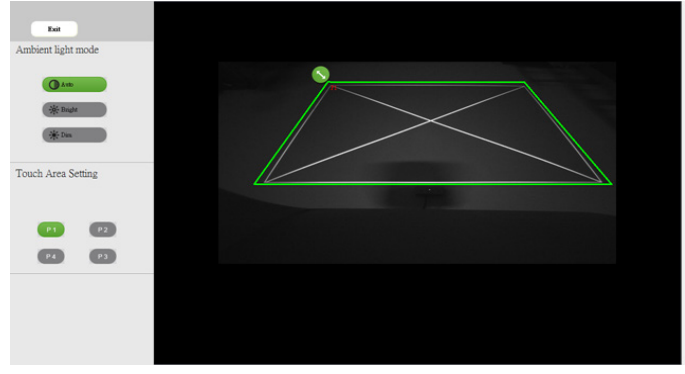

- **2-2** כיוון הגבולות של אזור המגע
- שלב :1 לחץ על 1P והשתמש בעכבר כדי לגרור את נקודה 1P לפינה השמאלית העליונה. יישר את האזור הירוק לפי המסגרת הלבנה המוקרנת.
- שלב 2: כוון גם את נקודות P2 עד P4 בהתאם. האזור הירוק צריך לחפוף לגמרי למסגרת הלבנה המוקרנת.
- שלב 3: לבסוף, בדוק שוב שהמסגרת הירוקה חופפת לגמרי למסגרת הלבנה המוקרנת. אם היא לא, כוון מחדש.
	- **2-3** כשאזור המגע מוגדר נכון לחץ על לחצן היציאה.

#### **כיול לוח המגע האינטראקטיבי**

- **1** עבור למצב התצוגה "Only Projector( "מקרן בלבד(.
- **2** בצע את כיול המגע ל-P560S באמצעות Utility Interactive X560S )ב-Windows, Mac).
- **3** בחר בכיול האוטומטי כשאתה מפעיל את Utility Interactive X560S.

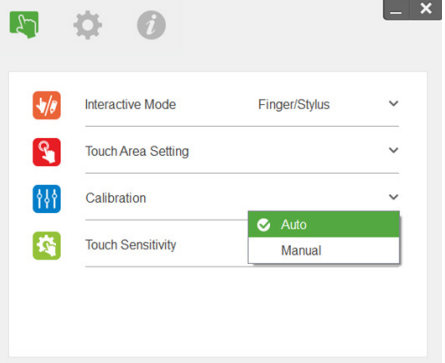

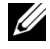

 **:הרע** אם מוצגת הודעת שגיאה, בצע את השלבים הבאים כדי לנסות ולפתור את התקלה והפעל את הכיול האוטומטי שוב.

- סגור את כל היישומים והתוכנות.
	- עמעם את אורות הסביבה
- אל תחסום או תנער את העדשה בזמן הכיול
- בדוק אם התמונה המוקרנת חדה וברורה. אם היא לא, כוון את המיקוד כדי לחדד את התמונה.

אם הכיול האוטומטי נכשל, בצע 'כיול ידני'.

**4** בחר באפשרות 'כיול ידני' ובצע את שלבי הכיול. מומלץ לבצע כיול ידני אם רוצים לשפר את רמת הדיוק.

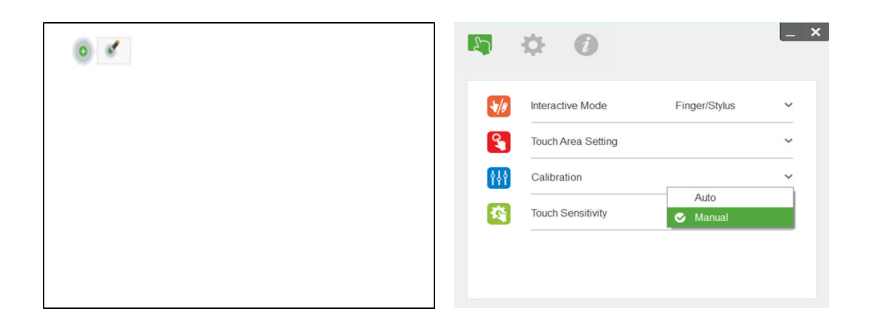

#### **שימוש בלוח המחיק של T560S**

כדי להשתמש בעט הסימון המחיק על הלוח בלי לפגוע בפונקציית המגע, השתמש במקש :Freeze' (השהה) או 'Blank Screen' (מסך ריק) בשלט.

**1** השהה: לחץ על המקש 'Freeze( 'השהה( כדי להשהות זמנית את התמונה במסך ואת פונקציית המגע. לחץ על המקש הזה שוב כדי להפעיל מחדש את פונקציית המגע.

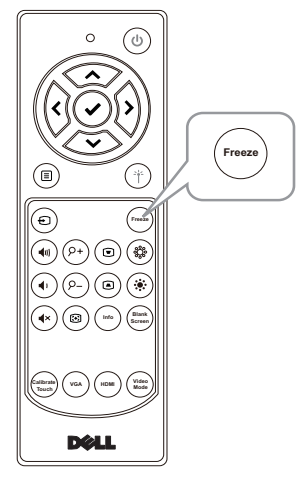

**2** מסך ריק: לחץ על המקש 'Screen Blank( 'מסך ריק( כדי להציג מסך ריק במקרן. לחץ על המקש כדי לעבור בין רקע לבן לשחור או לחזור לשימוש רגיל. במצב 'מסך ריק' פונקציית המגע מושהית.

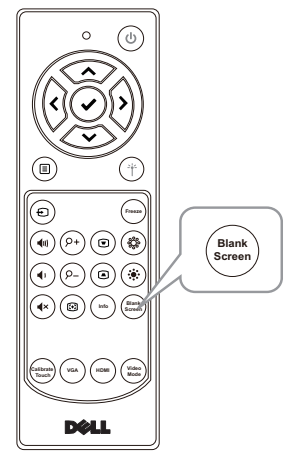

# **חיבור מתאם לצג אלחוטי4**

#### **התקנת מתאם לצג אלחוטי**

המקרן כולל יציאת HDMI ויציאת USB לחיבור לחשמל שמאפשרת לחבר מתאם לצג אלחוטי. המתאם לצג אלחוטי אינו מצורף למקרן T560S/P560S.

פעל לפי שלבי ההתקנה הבאים:

- **1** ודא שהמקרן כבוי.
- **2** חבר את כבל המתח בחיבור USB למתאם של הצג האלחוטי ולאחר מכן את המתאם לצג האלחוטי.

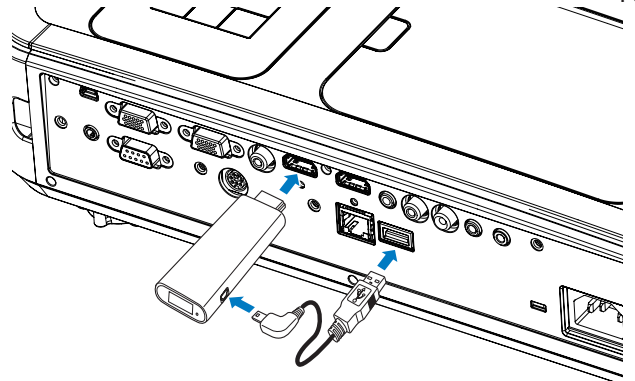

 **:הרע** כבל המתח ב-USB מצורף למתאם של הצג האלחוטי ולא מגיע עם המקרן.

#### **הגדרת המתאם לצג האלחוטי**

**1** הדלק את המקרן.

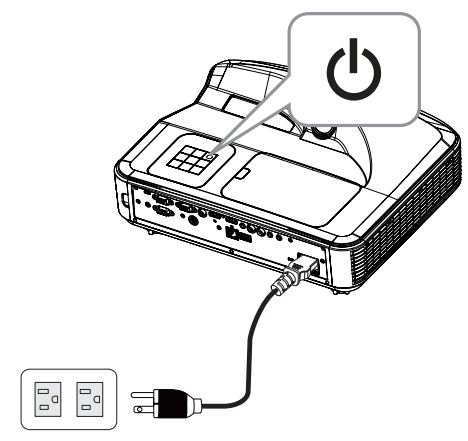

**2** עבור אל המקור "Display Wireless( "צג אלחוטי(.

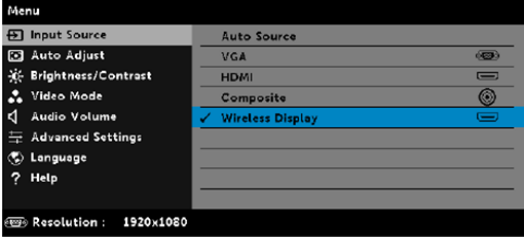

**3** למידע נוסף על הקרנה באמצעות צג אלחוטי עיין בהוראות של המתאם.

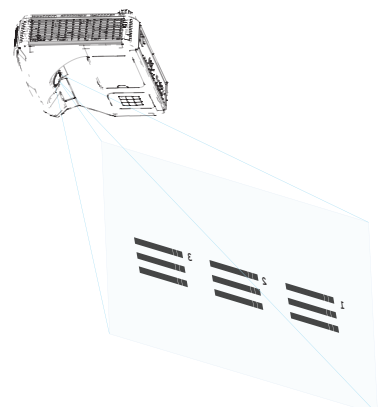

# **5**

### **פתרון בעיות**

#### **עצות לפתרון בעיות**

אם חווית בעיות במקרן, עיין בעצות הבאות לפתרון בעיות. אם הבעיה נמשכת צור קשר עם Dell.

.www.dell.com/contactDell

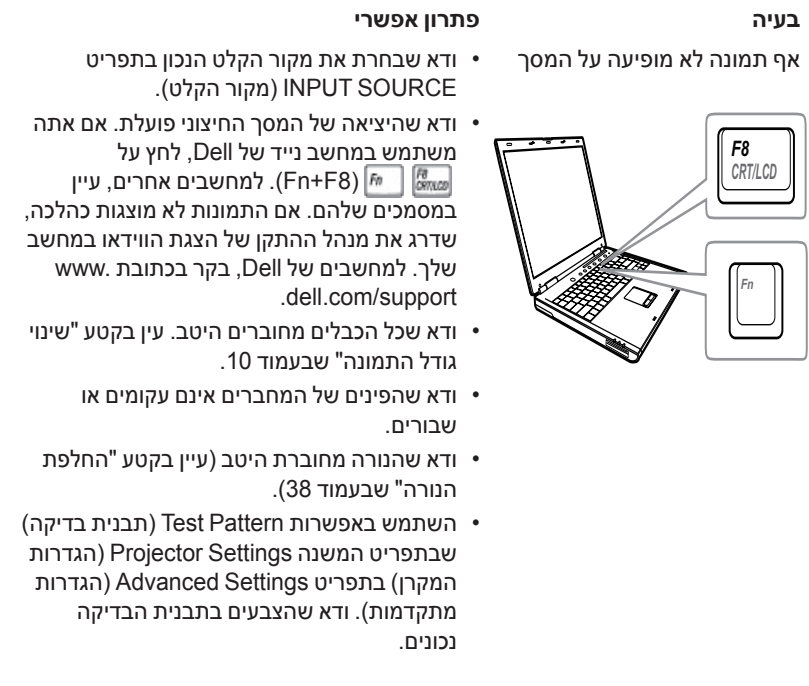

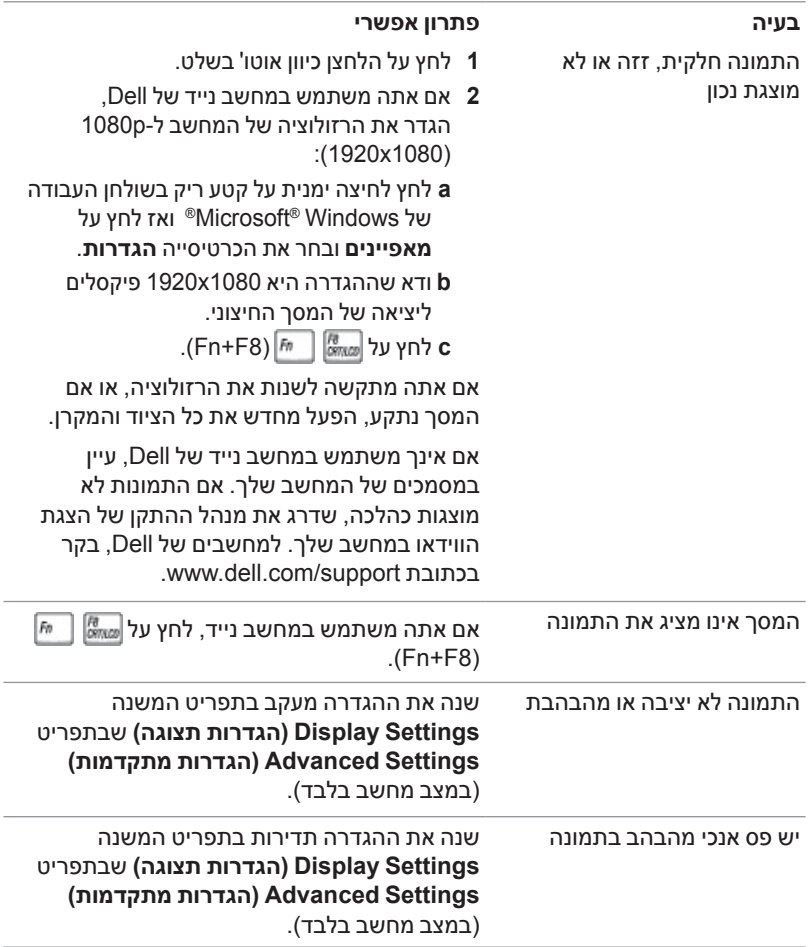

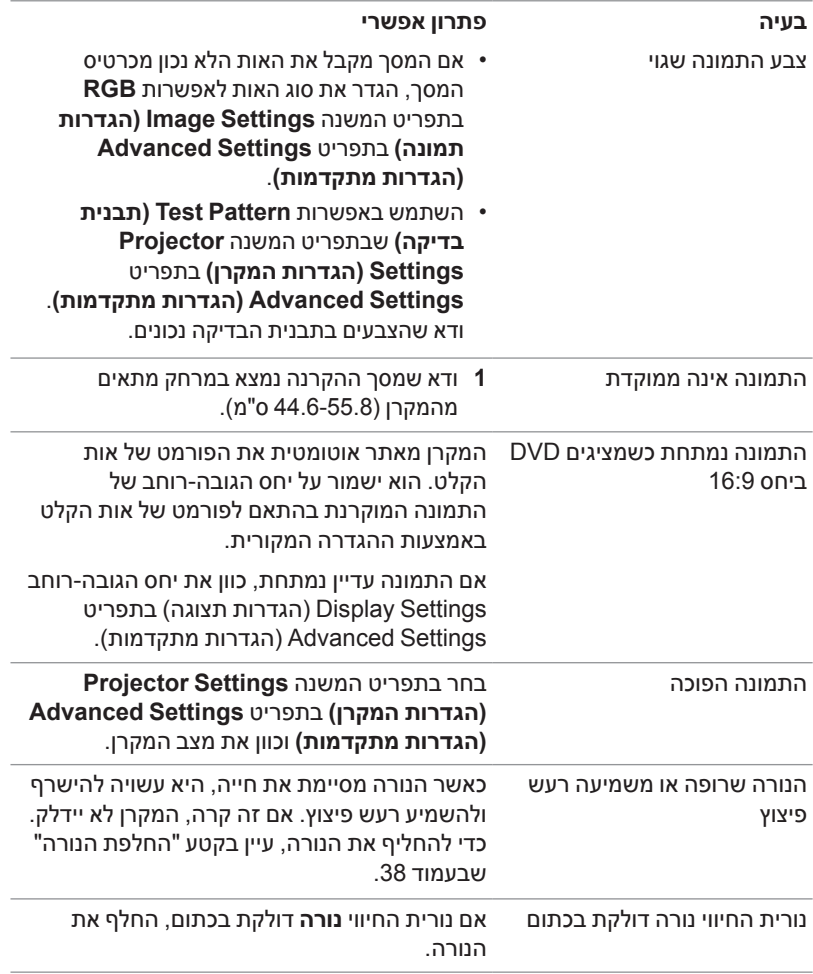

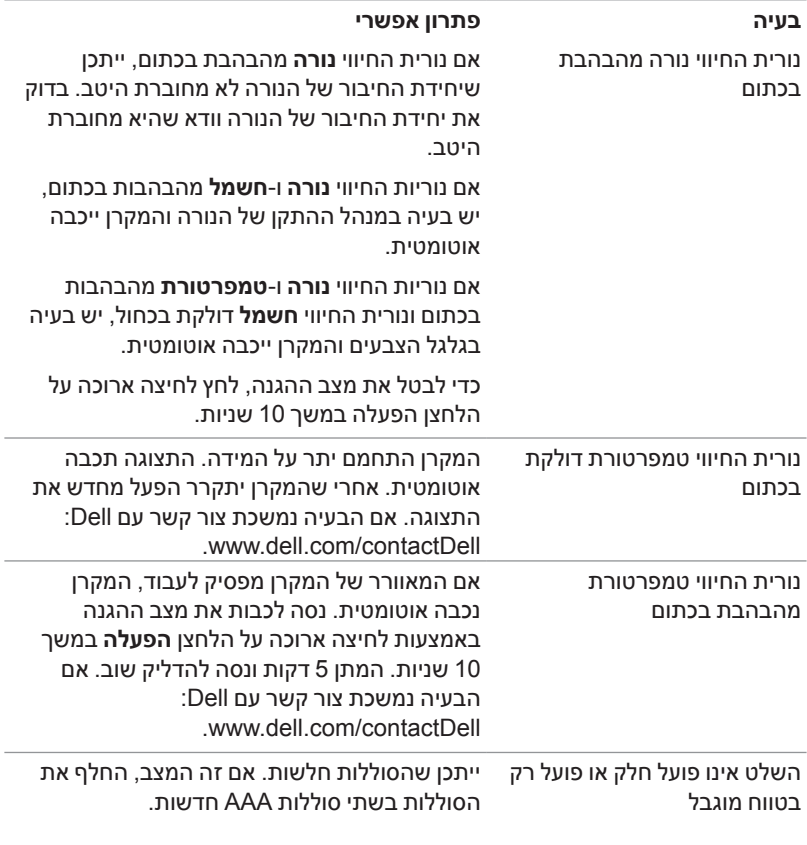

#### **סימוני נוריות החיווי**

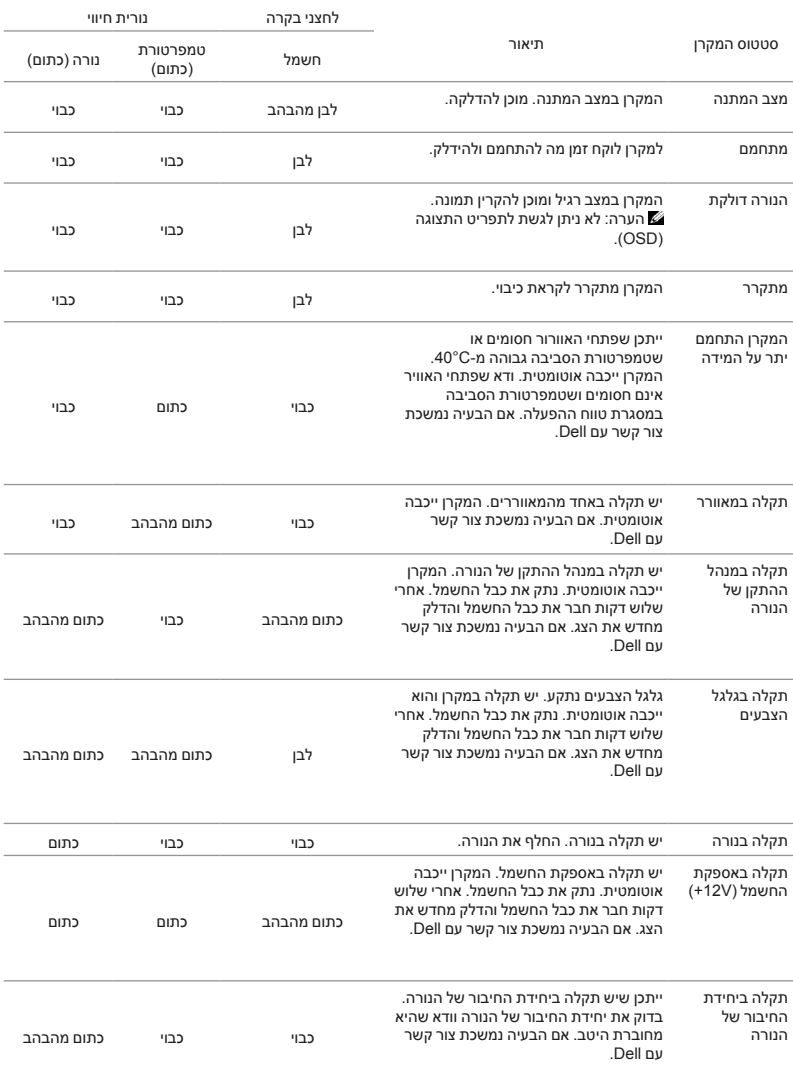

# **תחזוקה**

#### **החלפת הנורה**

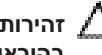

**6**

 $\,$ זהירות: לפני שמתחילים את כל אחד מהתהליכים שמתוארים בסעיף הזה יש לעיין  $\,$ **בהוראות הבטיחות שבעמוד.9**

החלף את הנורה כאשר ההודעה "**life useful its of end the approaching is Lamp hamps** in the operation. Replacement suggested! www.dell.com/lamps מתקרבת לסוף חייה. מומלץ להחליפה! lamps/com.dell.www )מופיעה על המסך. אם הבעיה נמשכת אחרי החלפת הנורה צור קשר עם Dell.

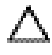

 **:תוריהזהשתמש בנורה מקורית כדי לשמור על הבטיחות ותנאי העבודה האופטימליים של המקרן.**

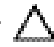

 **:תוריהזהנורה עשויה להתחמם מאוד במהלך השימוש. אפשר למקרן להתקרר במשך 30 דקות לפחות לפני החלפת הנורה.**

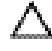

 **:תוריהזבשום מקרה אל תיגע בנורה או בזכוכית שלה. נורות המקרן שבירות מאוד ועלולות להתנפץ בנגיעה. רסיסי הזכוכית חדים ועלולים לפצוע.**

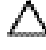

 **:תוריהזאם הנורה מתנפצת, הסר את כל רסיסי הזכוכית מהמקרן והשלך או מחזר אותם בהתאם לתקנות המקומיות. למידע נוסף, עיין בכתובת /com.dell.www hg.**

- **1** כבה את המקרן ונתק את כבל החשמל.
- **2** אפשר למקרן להתקרר במשך 30 דקות לפחות.
- **3** שחרר את הבורג שמהדק את המכסה העליון והוצא את המכסה..
	- **4** שחרר את הבורג שמהדק את הנורה.
	- **5** אחוז בידית המתכת ומשוך את הנורה.

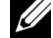

 **:הרע** אם הנורה מוחלפת במסגרת האחריות, Dell עשויה לבקש להחזיר את הנורה אלDell. לחלופין, פנה אל הרשות המקומית לטיפול בפסולת כדי לקבל את הכתובת של אתר ההשלכה הקרוב אליך.

- **6** החלף את הנורה בחדשה.
- **7** הדק את הבורג שמהדק את הנורה.

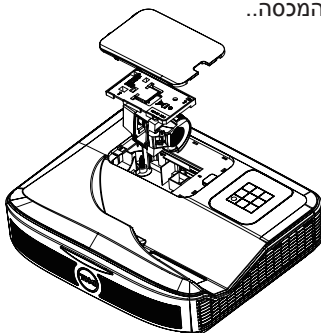

- **8** החזר את המכסה העליון והדק את הבורג שלו.
- **9** אפס את משך השימוש בנורה על ידי בחירה באפשרות "YES( "כן( ב-**Reset Lamp** )איפוס נורה( ב-**Settings Power**( הגדרות צריכת החשמל( בתפריט **Advanced Settings**( הגדרות מתקדמות(. לאחר החלפת נורה, המקרן יאתר זאת אוטומטית ויאפס את שעות הנורה.

 **:תוריהזהשלכת הנורה )ארה"ב בלבד( מכילות כספית ויש למחזר או להשליך אותן בהתאם לחוק המקומי, הלאומי או הפדרלי. למידע נוסף, בקר באתר HG/COM.DELL.WWW או פנה לארגון תעשיות האלקטרוניקה )ALLIANCE INDUSTRIES ELECTRONIC ) בכתובת ORG.EIAE.WWW. למידע על השלכת הנורה הספציפית, בקר באתר WWW.LAMPRECYCLE.ORG.FOR LAMP-SPECIFIC DISPOSAL .INFORMATION, CHECK WWW.LAMPRECYCLE.ORG** 

#### **החלפת סוללות בשלט**

ה**ערה:** הוצא את הסוללות מהשלט הרחוק כשהוא אינו בשימוש.  $\#$ 

**1** לחץ על הלשונית כדי להרים את המכסה של תא הסוללות.

**2** בדוק את סימוני הקוטביות )+/-( בסוללות.

**3** הכנס את הסוללות בהתאם לסימוני הקוטביות שבתא הסוללות.

 **:הרע** אל תשתמש בסוללות מסוגים שונים או בסוללות ישנות וחדשות

**4** החזר את מכסה הסוללה למקומו..

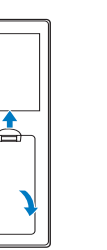

**AAA**

**AAA**

**4**

**3**

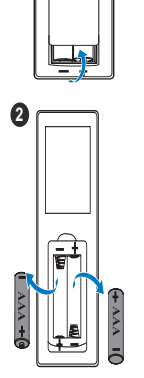

**1**

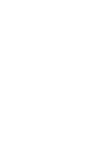

## **מפרט**

**7**

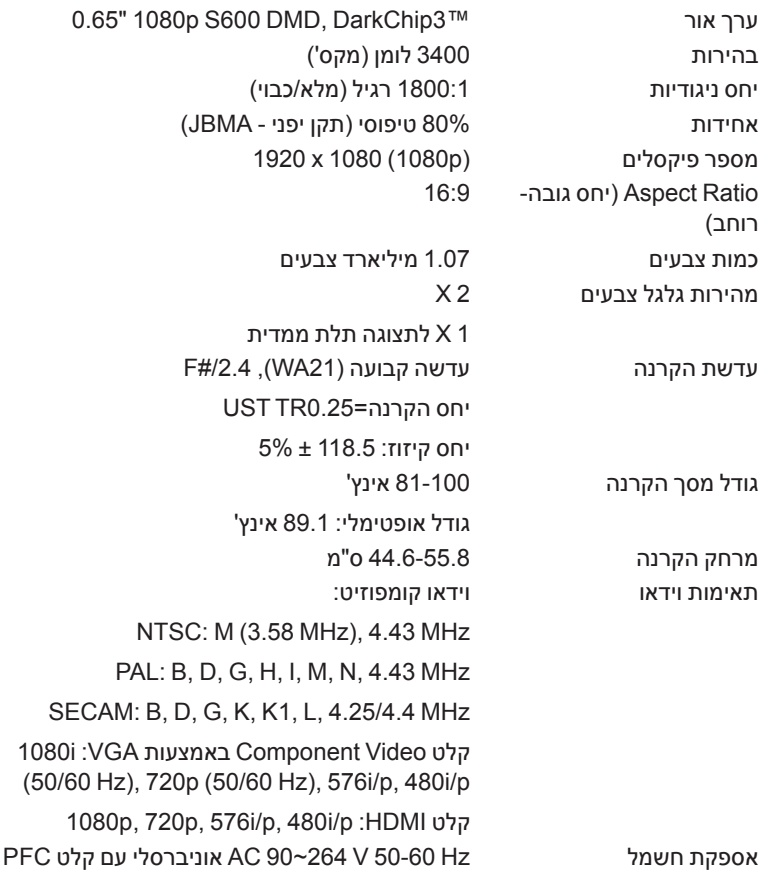

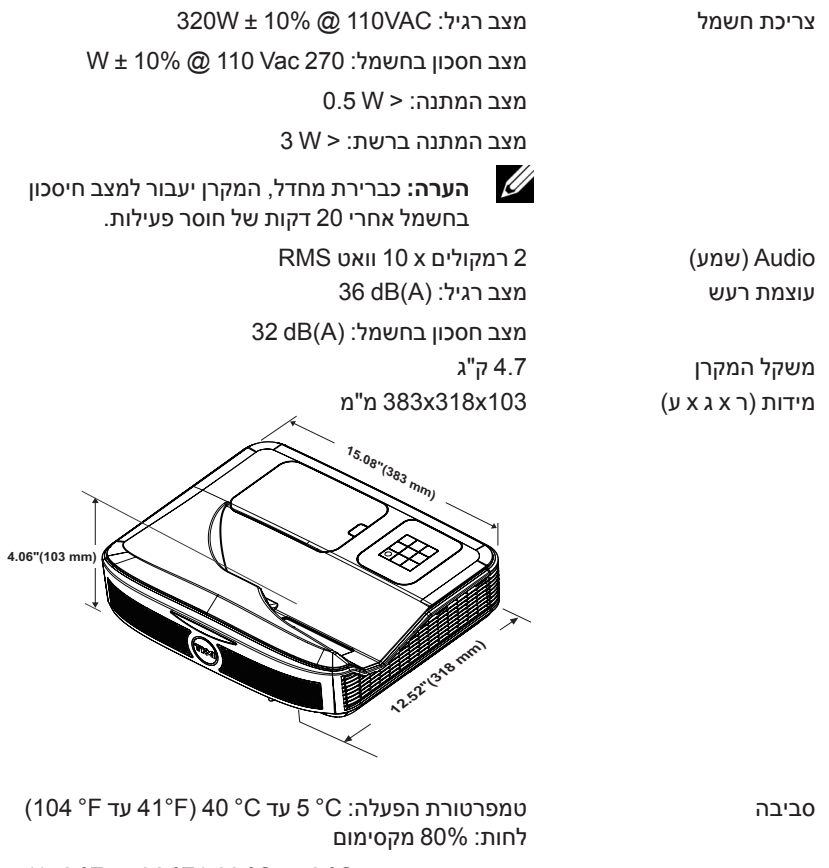

טמפרטורת אחסון: C° 0 עד C° 60 ) F° 32 עד F° 140) לחות: 90% מקסימום

> טמפרטורת משלוח: C° -20 עד C° 60 )F° -4 עד F° 140) לחות: 90% מקסימום

חיבורי קלט/פלט חשמל: שקע חשמל AC אחד )3 פינים - 14C)

קלט VGA: חיבור sub-D אחד בעל 15 פינים )כחול(, חיבור קלט VGA לאות קלט אנלוגי Component/RGB. פלט VGA: חיבור D-sub אחד בעל 15 פינים (שחור) להעברת VGA דרך הצג. קלט וידאו קומפוזיט: חיבור RCA אחד צהוב לאות CVBS. קלט HDMI: שני חיבורי HDMI אחד לתמיכה במפרט a1.4 HDMI תואם HDCP. קלט שמע אנלוגי: חיבור סטראו מיני אחד מסוג טלפון 3.5 מ"מ )כחול(/זוג כניסות שמע RCA( שמאל/ימין( פלט שמע משתנה: חיבור סטראו מיני אחד לטלפון 3.5 מ"מ (ירוק). כניסת שמע אנלוגי: שני חיבורי סטראו מיני מסוג טלפון 3.5 מ"מ )כחול( ושני זוגות של חיבורי RCA( אדום/לבן( מיקרופון: חיבור סטראו מיני אחד מסוג טלפון 3.5 מ"מ )ורוד(. יציאת USB( USB-mini): יציאת USB-mini אחת לשדרוג הקושחה/ציוד אינטראקטיבי. יציאת מתח A/1.8V:5 מוצא USB A DC V5 / 1.8 A אחד לתמיכה בפלאג. יציאת 232RS: יציאת sub-D אחת עם 9 פינים לתקשורת RS232 יציאת -45RJ: חיבור -45RJ מובנה אחד לבקרה ברשת. יחידת מגע: חיבור מתח אחד ליחידה נורה נורת W 260 PHILIPS ניתנת להחלפה על ידי המשתמש משך חיי הנורה מצב רגיל: עד 3000 שעות

מצב חסכון בחשמל: עד 5000 שעות

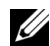

 **:הרע** דירוג תוחלת החיים של הנורה בכל מקרן הוא משך הזמן עד שחלה ירידה ברמת הבהירות בלבד ולא משך הזמן עד שהנורה מפסיקה לפעול ולהפיק אור לחלוטין. תוחלת החיים של הנורה מוגדרת כמשך הזמן עד לירידה בבהירות בשיעור של 50% בדגימה של יותר מ50%- מהנורה, ביחס לעוצמת הלומן המדורגת של הנורה. בכל מקרה אין הבטחה לגבי תוחלת החיים של הנורה. תוחלת החיים בפועל

של נורת המקרן משתנה בין תנאי הפעלה ודפוסי שימוש שונים. השימוש במקרן בתנאים הדורשים מאמץ רב, כגון בסביבות מאובקות, בטמפרטורות גבוהות, למשך שעות רבות ביום וכיבויים פתאומיים עלול לקצר את תוחלת החיים של הנורה או לגרום לנורה להישרף.

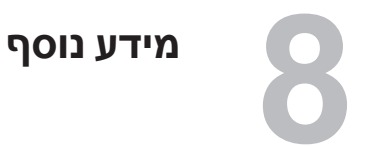

למידע נוסף על השימוש במקרן, עיין **במדריך השימוש למקרני Dell** בכתובת www.dell.com/support/manuals

# **יצירת קשר עם Dell**

בארה"ב ניתן לחייג DELL-WWW800-( 800-999-3355).

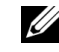

**9**

הערה: אם אין לך חיבור פעיל לאינטרנט, ניתן למצוא את הפרטים ליצירת קשר בחשבונית הרכישה, בדף האריזה, בקבלה או בקטלוג המוצרים של Dell.

Dell מספקת מספר אפשרויות תמיכה ושירות בטלפון ובאינטרנט. הזמינות משתנה בהתאם למדינה ולמוצר וייתכן שחלק מהשירותים לא יהיו זמינים באזורך. לפניות ל-Dell הקשורות למכירות, תמיכה טכנית או שירות לקוחות:

- **1** בקר באתר contactDell/com.dell.www.
- **2** בחר את האזור שלך במפה האינטראקטיבית.
	- **3** בחר תחום ליצירת קשר.
- **4** בחר את השירות או קישור התמיכה המתאים על פי צרכיך.

# דדמ

#### **A**

כוונון המיקוד של המקרן ,10 31

#### **C**

החלפת הנורה 38 יציאות חיבור כניסת שמע 8 יציאת שמע 8 חיבור שמע RCA 8 חיבור וידאו קומפוזיט 8 חיבור 1HDMI 8 חיבור 2HDMI 8 חיבור מיקרופון 8 8 Mini USB (Mini Type B) חיבור לכבל חשמל 8 חיבור 45RJ 8 חיבור 232RS 8 מתח ליחידת מגע 8 חיבור A USB 8 כניסת VGA 8 יציאת VGA( להעברה דרך הצג( 8 פנה אל 36 5, Dell 38 5,

#### **D**

Dell פנה אל Dell ,46 45

#### **I**

עט אינטראקטיבי סוללה 17 קצה העט 17 מחוון הפעלה 17 מתג הפעלה 17 רצועה ליד (להחזקה) 17

#### **M**

היחידה הראשית 7 מצלמה 7 מקלטי אינפרא-אדום )IR )7 מכסה נורה 7 עדשה 7 לחצן הפעלה 7

#### **P**

מספרי טלפון 46

#### **R**

שלט רחוק 12

#### **S**

מפרט תיקון יחס גובה-רוחב 41 Audio( שמע( 42 בהירות 42 מהירות גלגל צבעים 41 יחס ניגודיות 41

מידות כמות צבעים סביבה חיבורי קלט/פלט ערך אור עוצמת רעש מספר פיקסלים צריכת חשמל אספקת חשמל מרחק הקרנה עדשה גודל מסך הקרנה חיבורי המקרן אחידות תאימות וידאו תמיכה פנה אל Dell 46 ,

#### **T**

מספרי טלפון